Log in to your Dayforce home page. Click on the Benefits icon. If you **do not** have a benefits icon click on the 3 horizontal lines, then click on benefits.

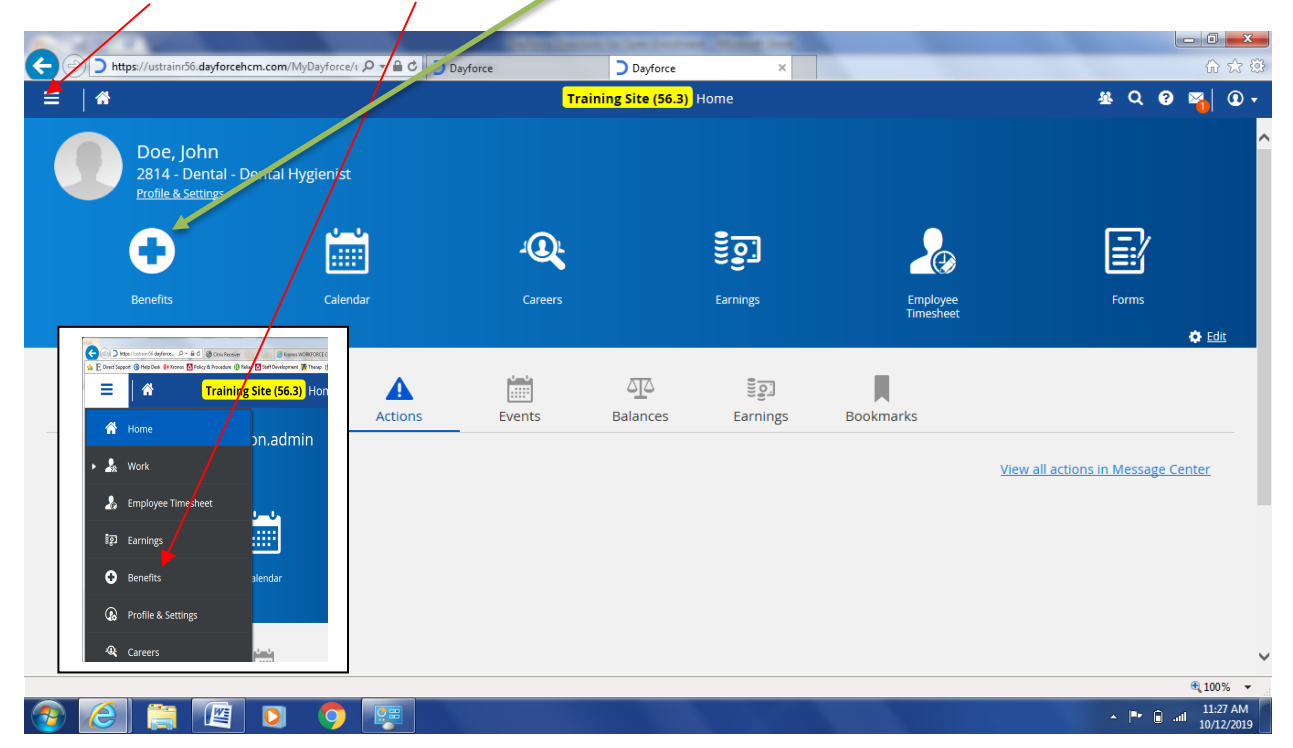

You will notice that there is a countdown of how many days you have to complete the Open Enrollment. All elections must be made by the election due date. Click the Start Enrollment next to TRC- Open Enrollment

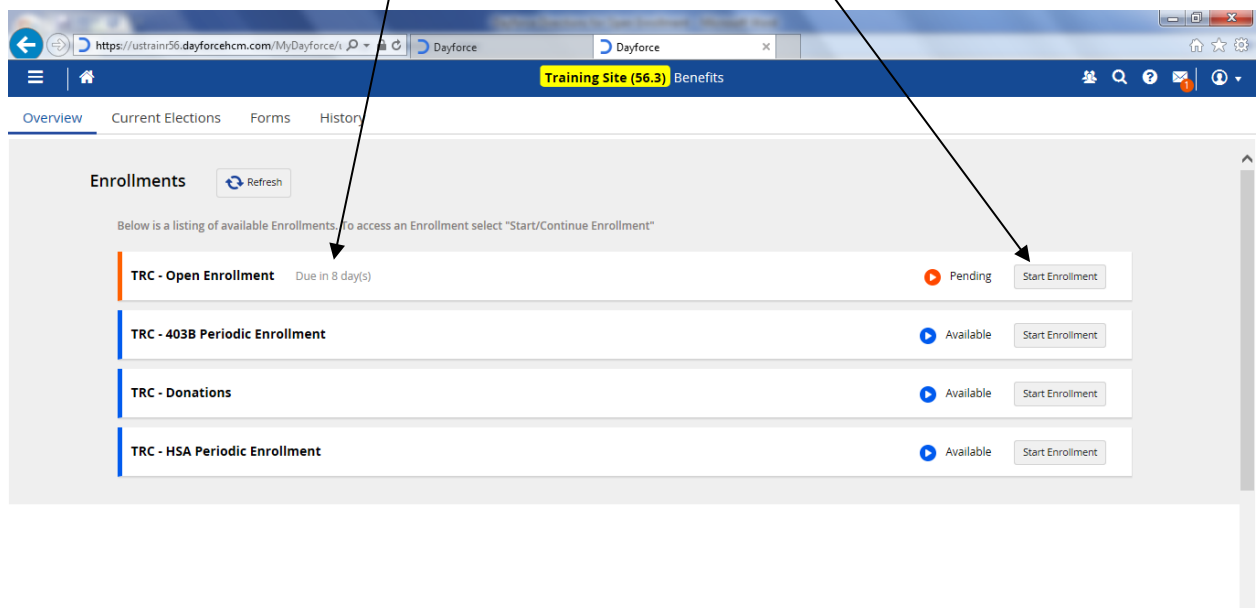

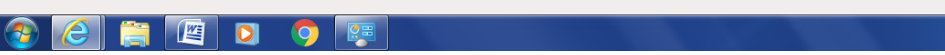

 $\mathbf{A}$  .  $\mathbf{P}^{\mathbf{a}}$  .  $\mathbf{Q}$  , and

This will take you to the introduction page of open enrollment. PLEASE TAKE THE TIME TO SCROLL DOWN AND READ ALL OF THE INFORMATION. This will ensure a successful open enrollment experience.

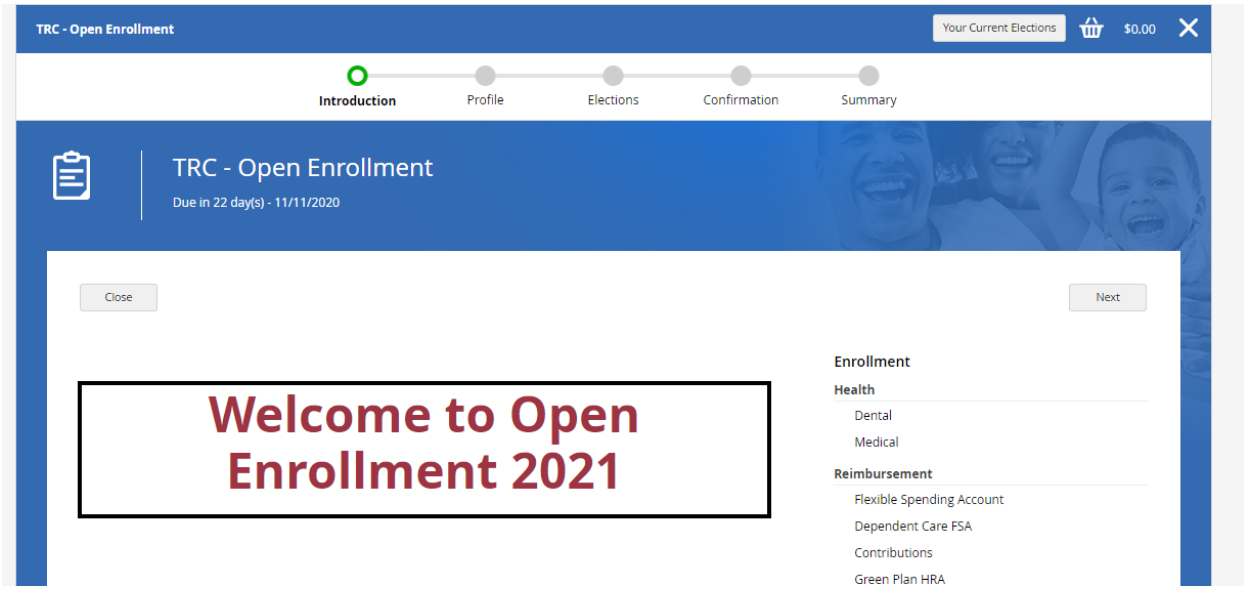

By scrolling down to the end of the page you will notice a blue **CLICK HERE** link that will take you to all of the necessary forms and open enrollment information. This is available to assist you in making the best selections for the 2021 plan year.

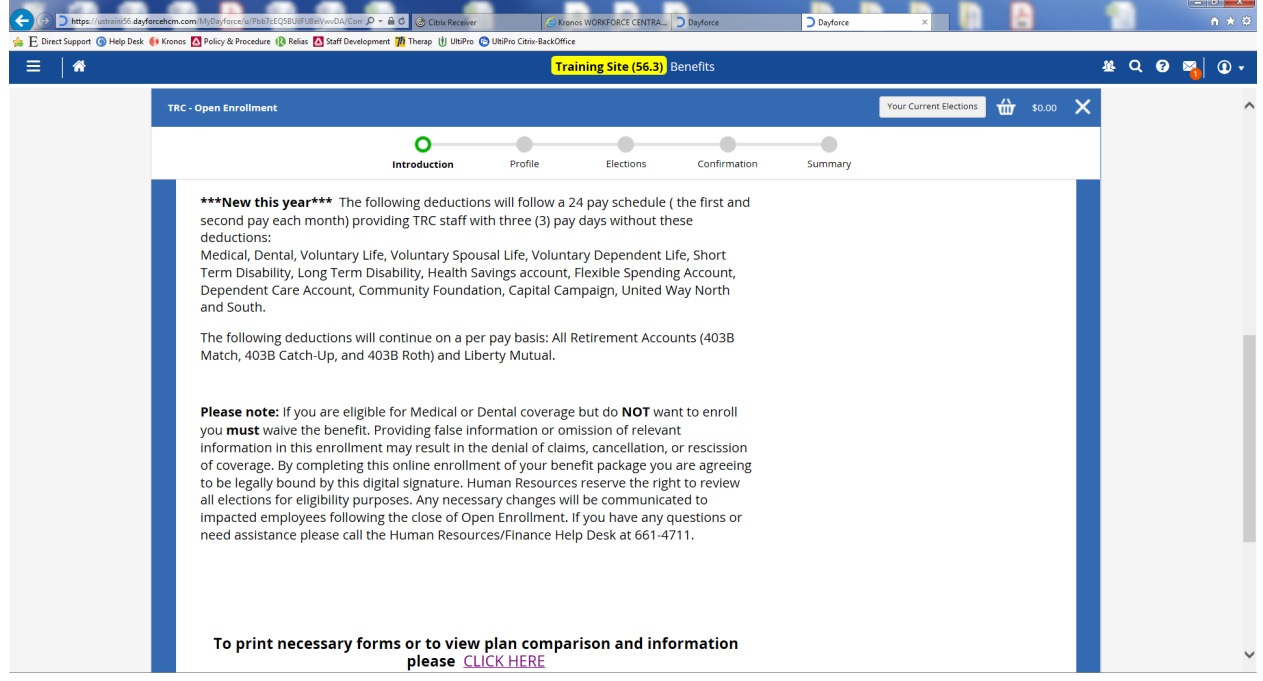

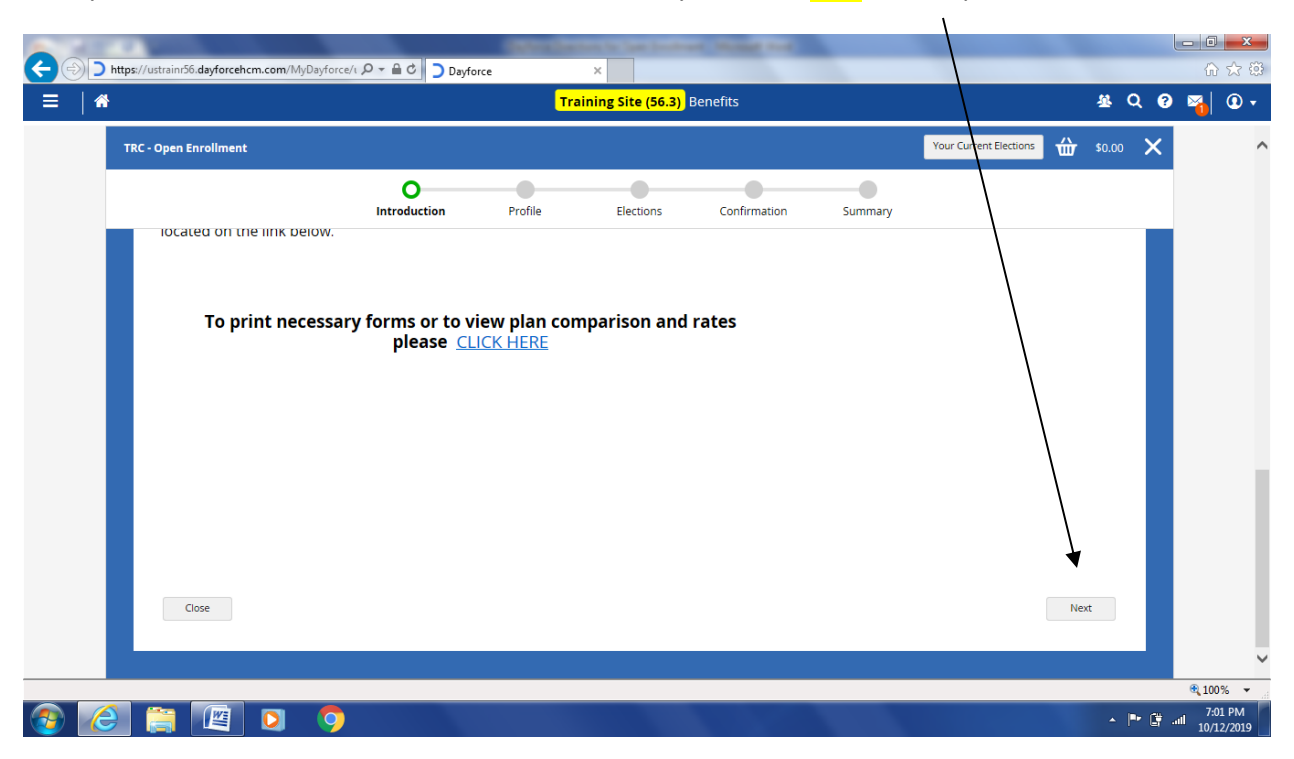

Once you have read all of the information, return to Dayforce and click Next to proceed.

This screen is very **IMPORTANT**. This is where you will enter any Dependent and Beneficiary Information. In order to have all the enrollment options available to populate for you, the following information must be completed before proceeding to the next page. Click the Add button to add Dependents.

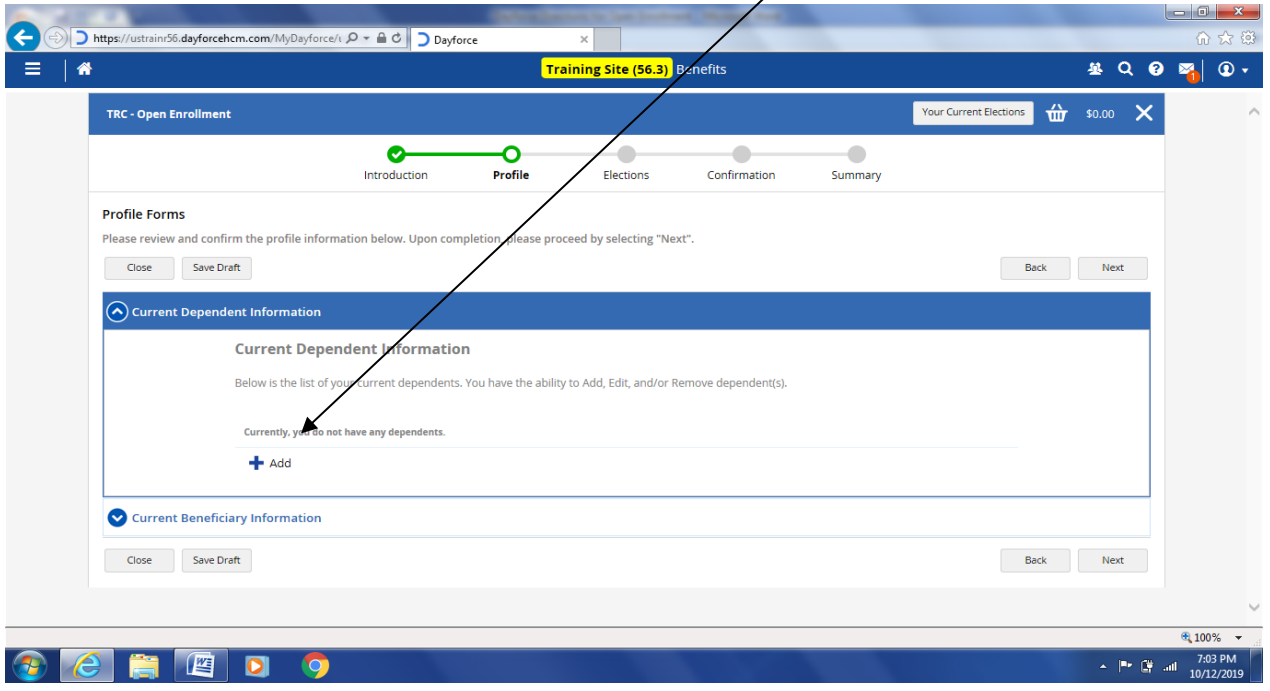

Fill in all required fields. You will not be able to continue without them being completed. You must enter Social Security Numbers for each of your Dependents. Click Continue once Information is entered. For enrollment purposes a Spouse is considered a dependent.

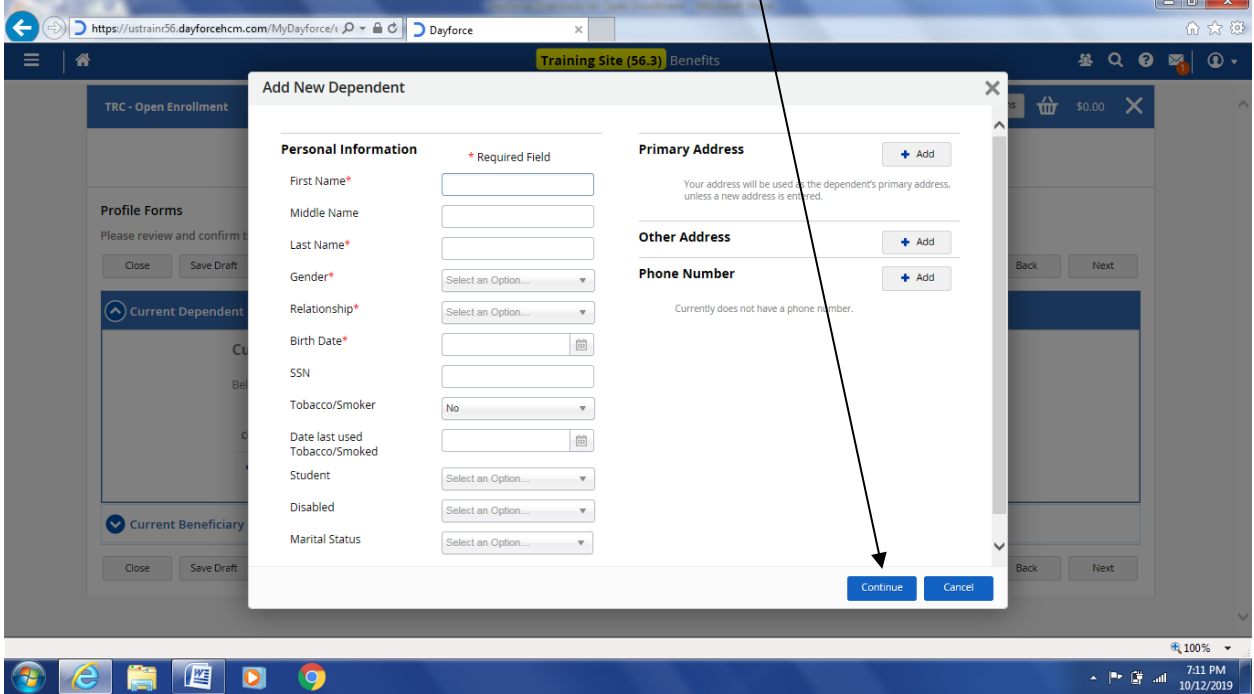

If you have more than one dependent just follow the same steps to add the rest of you dependents.

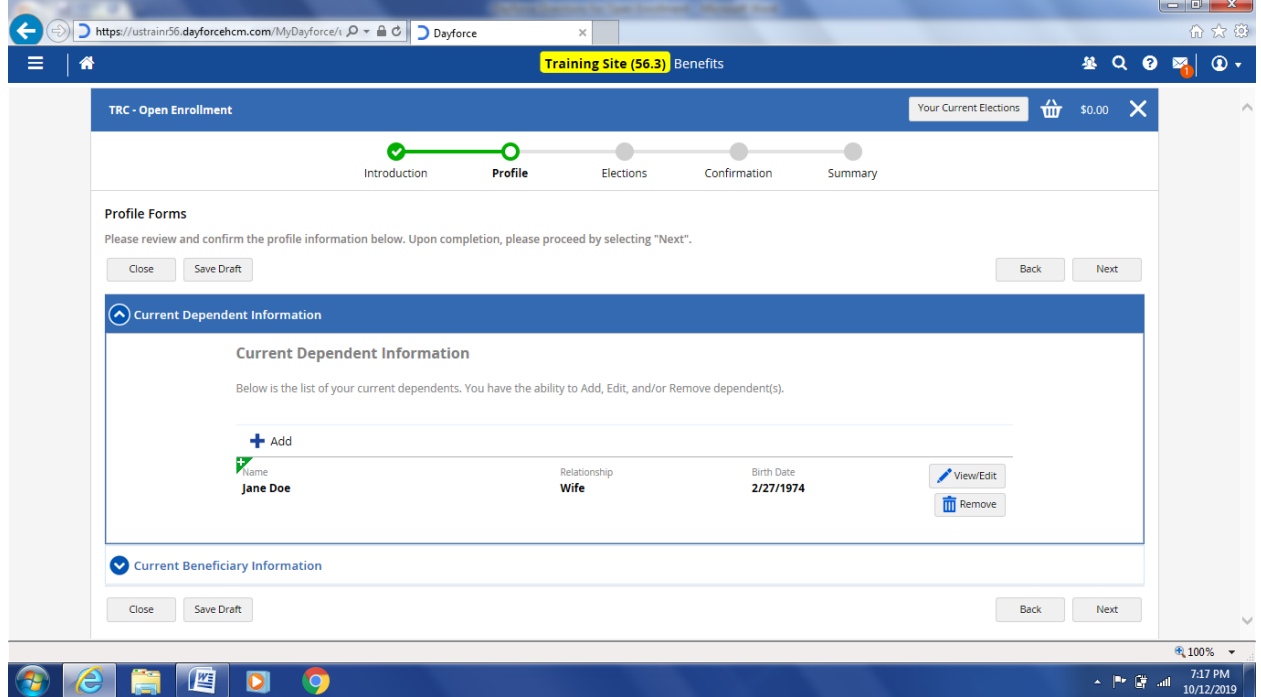

Next add your Beneficiaries. Click the down arrow in front of "Current Beneficiary Information" to open the Beneficiary Screen.

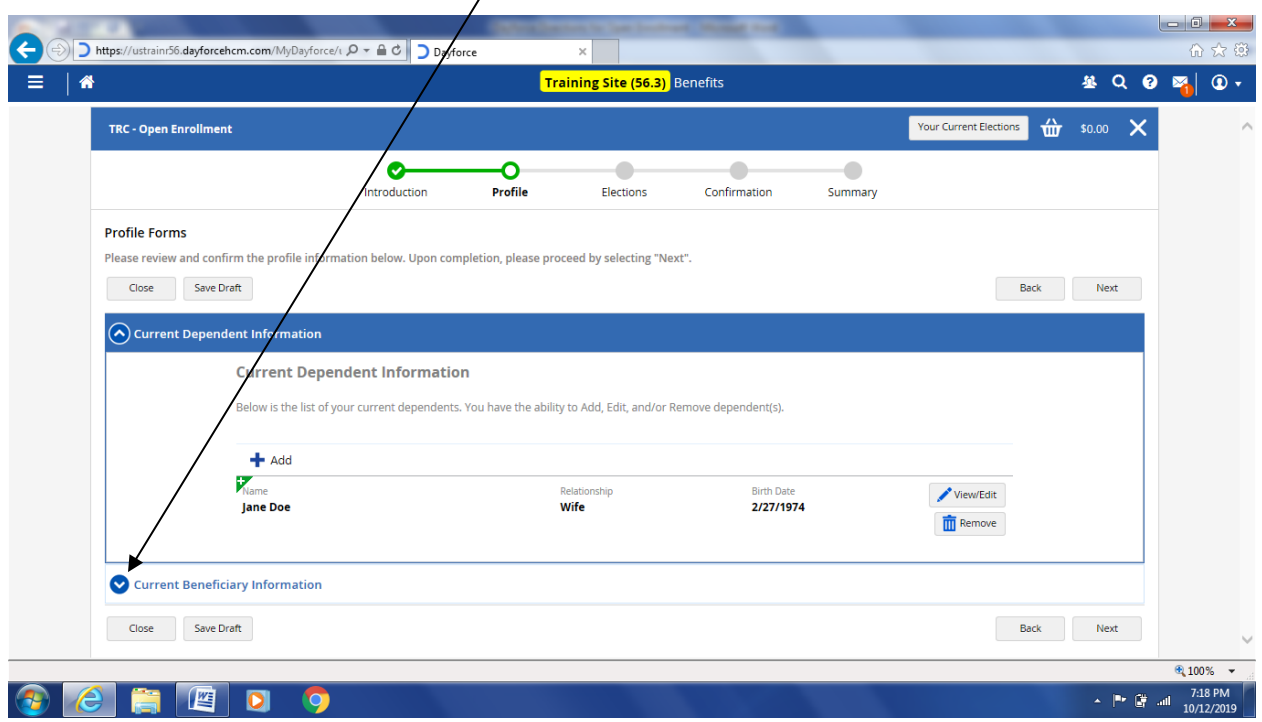

Again, click the Add button to enter any new Beneficiaries. If you need to remove or edit the current beneficiaries, click on the name of the beneficiary and either remove or edit the information.

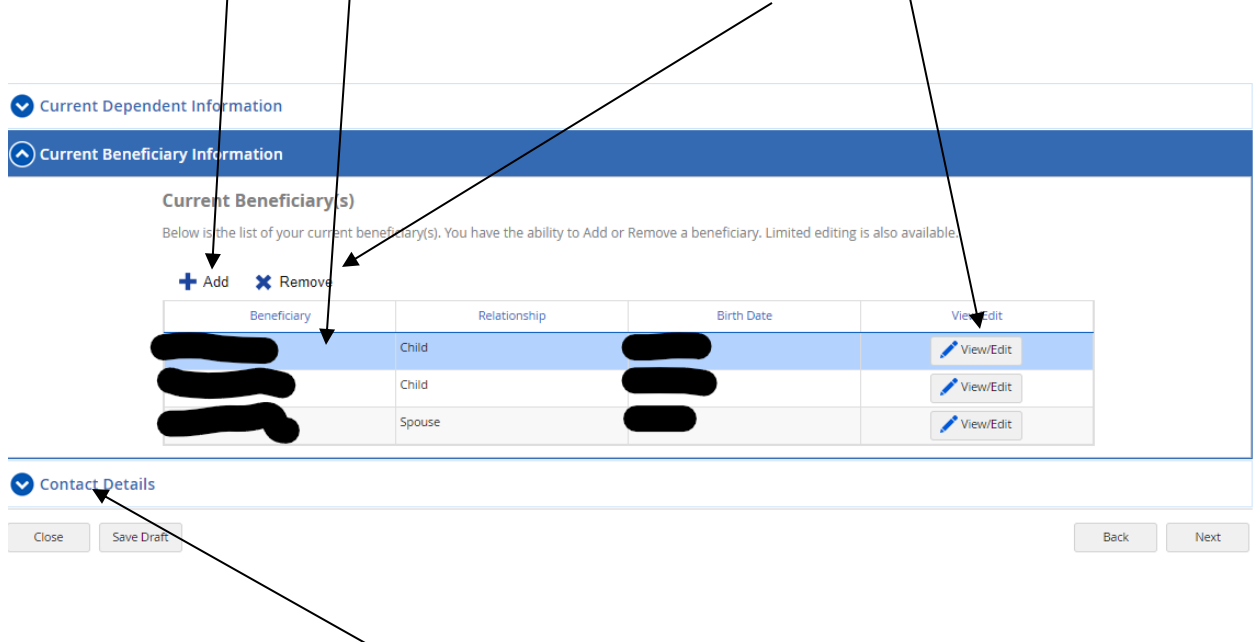

Next you will Click on the Contact Details

In this section you will update your current personal phone number as well as list your business contact phone number. You will also update your personal and business email information.

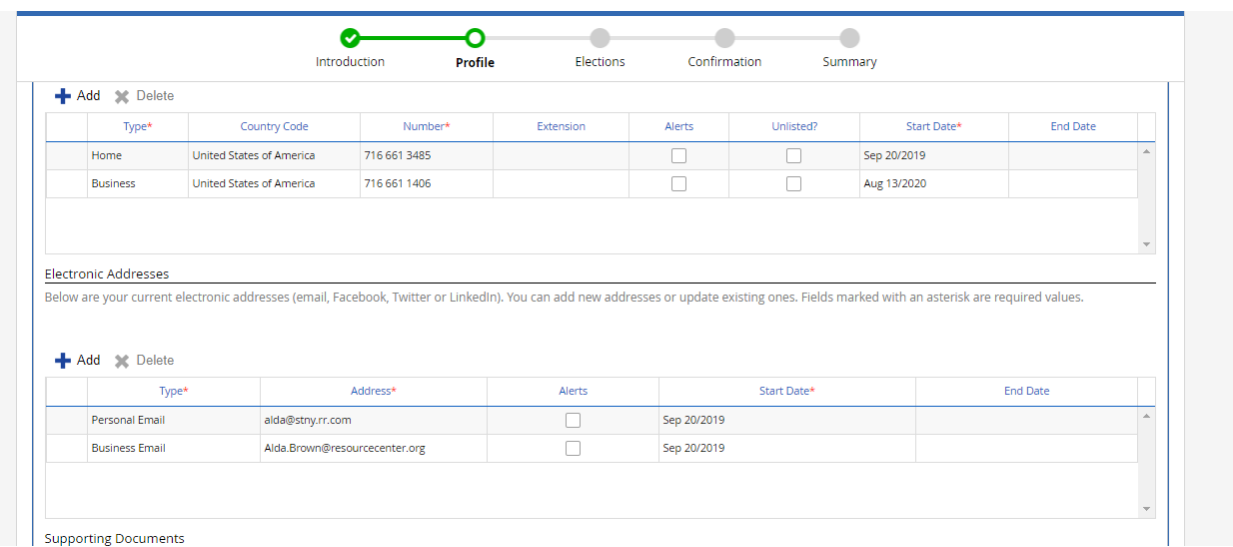

It is recommended that at this time you Click Save Draft so you will not have to re-enter the information if you had to continue the enrollment at a later time.  $\searrow$  Click Next to proceed.

X

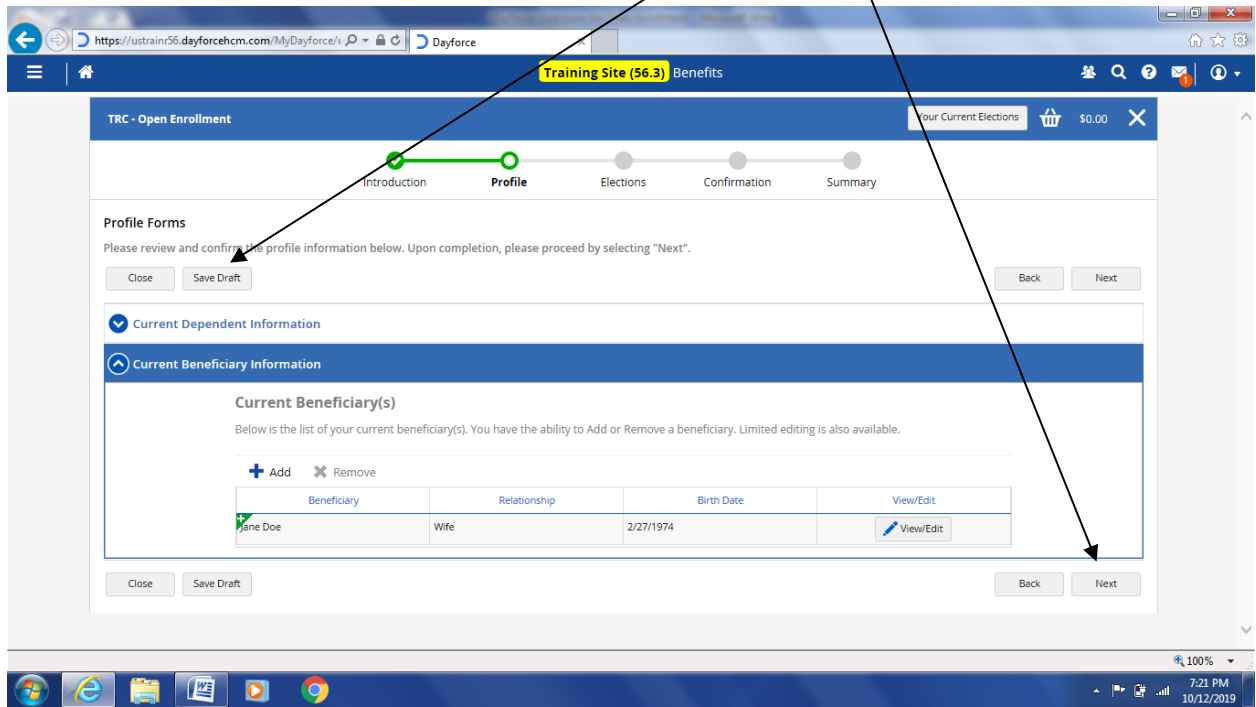

Now you are ready to choose your coverage for 2021. Please read all information. Links are provided for more information and forms you may need.

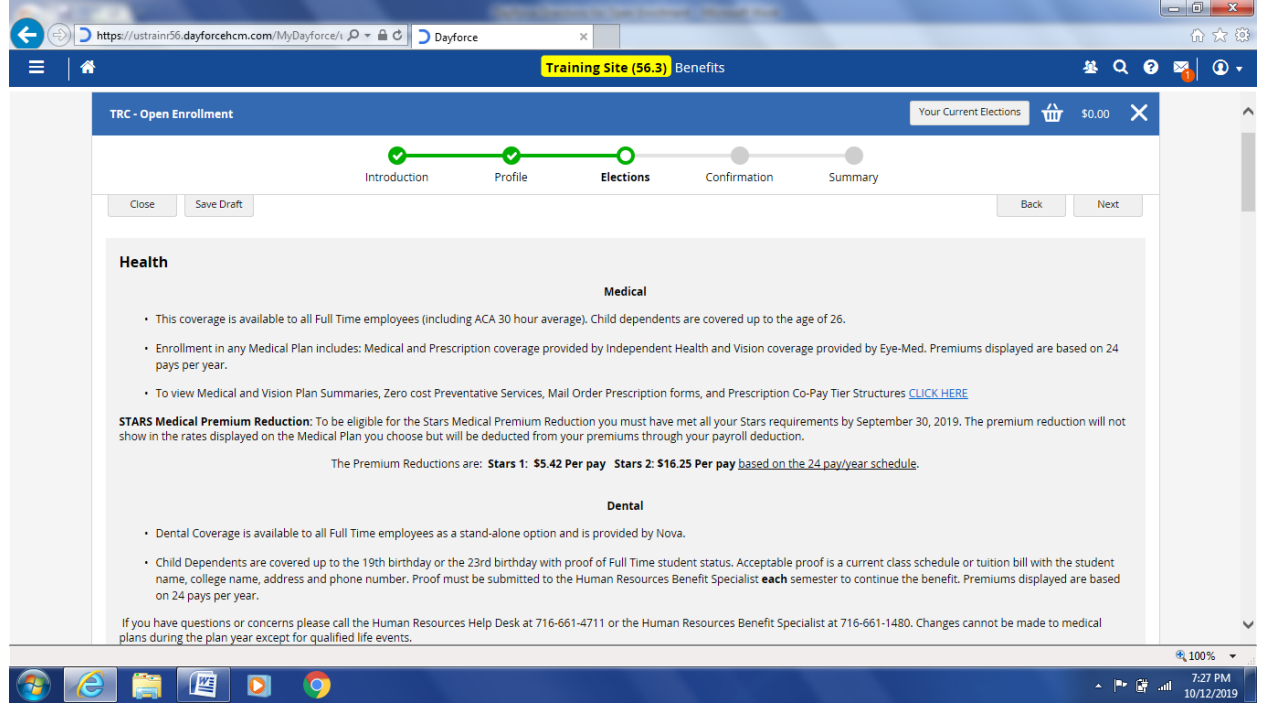

All medical plan choices are listed in the column on the left. To select the benefit choice click in the Plan box on the left of the plan name (A). If you want to compare 2 or more plans side by side click in the small box in the right column of each plan and then click on compare selected (B). If you do not want to enroll in a medical plan you **must Waive** the coverage by **clicking** that box. If you hover over the rates with your mouse it will show an explanation of the cost. (C)

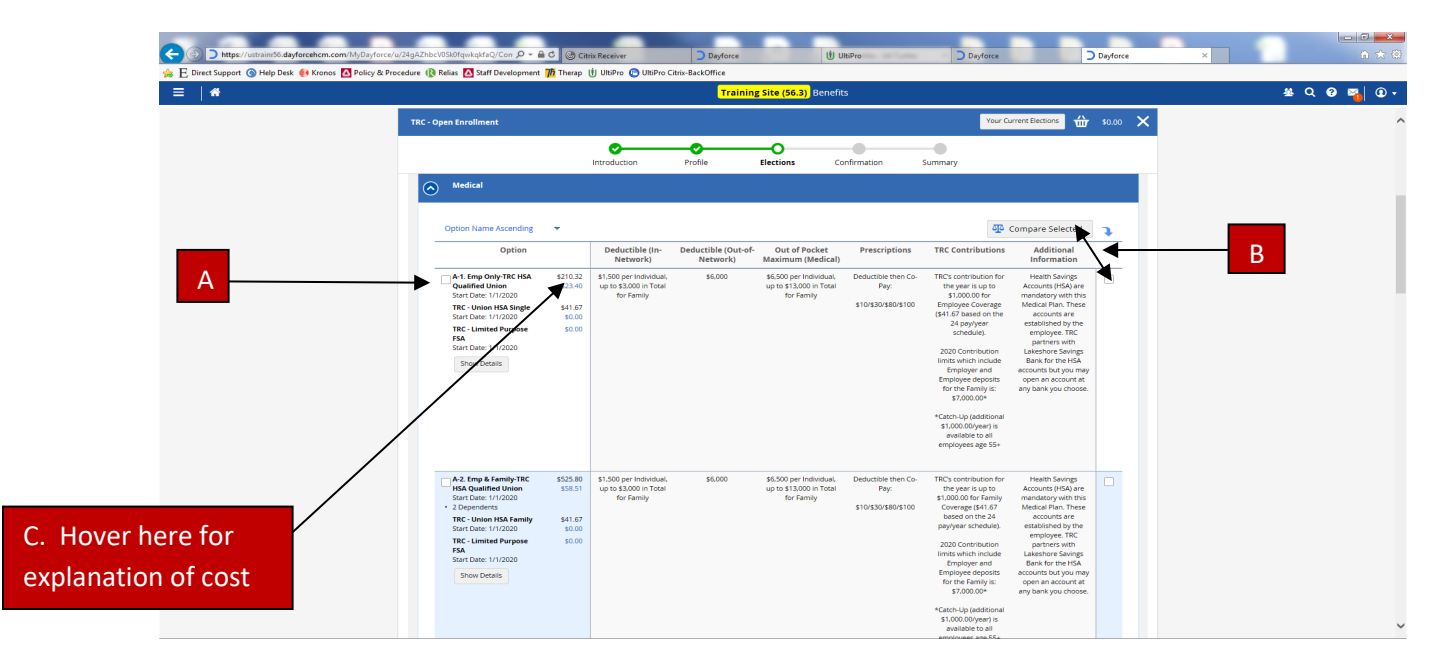

The green circle with the check indicates the benefit you were enrolled in for the 2020 plan year. If you would like to keep that plan you will check the box next to the green circle to make the selection.

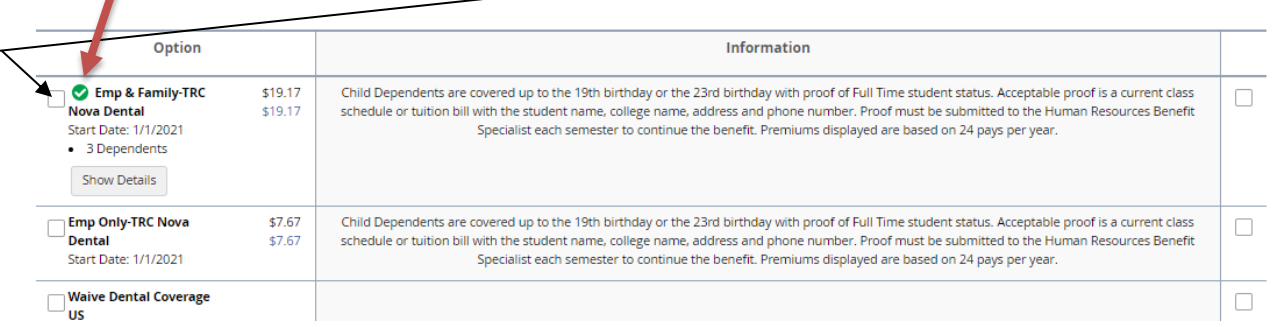

When you choose a plan a box pops up with dependent information. You can choose to keep the dependents listed or remove them if the coverage is not needed. All dependents that are eligible for coverage will appear here. If the plan also allows enrollment in an HSA (Health Savings Account) that information will appear below the dependents. This is where employees can elect a payroll deduction to contribute to a HSA account (Pre-Tax). Please note: This is an **Annual** contribution total but deducted the first two (2) payroll periods of each month. Click save when you have completed your selections.

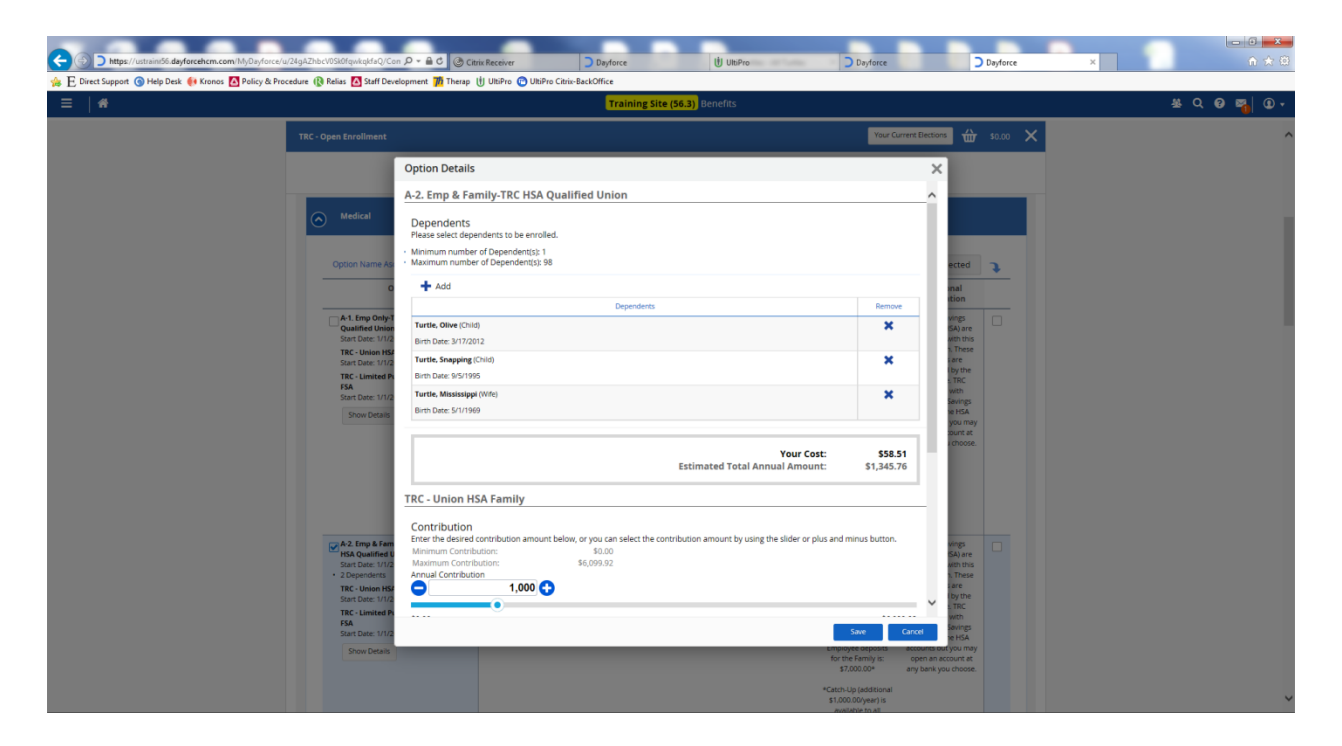

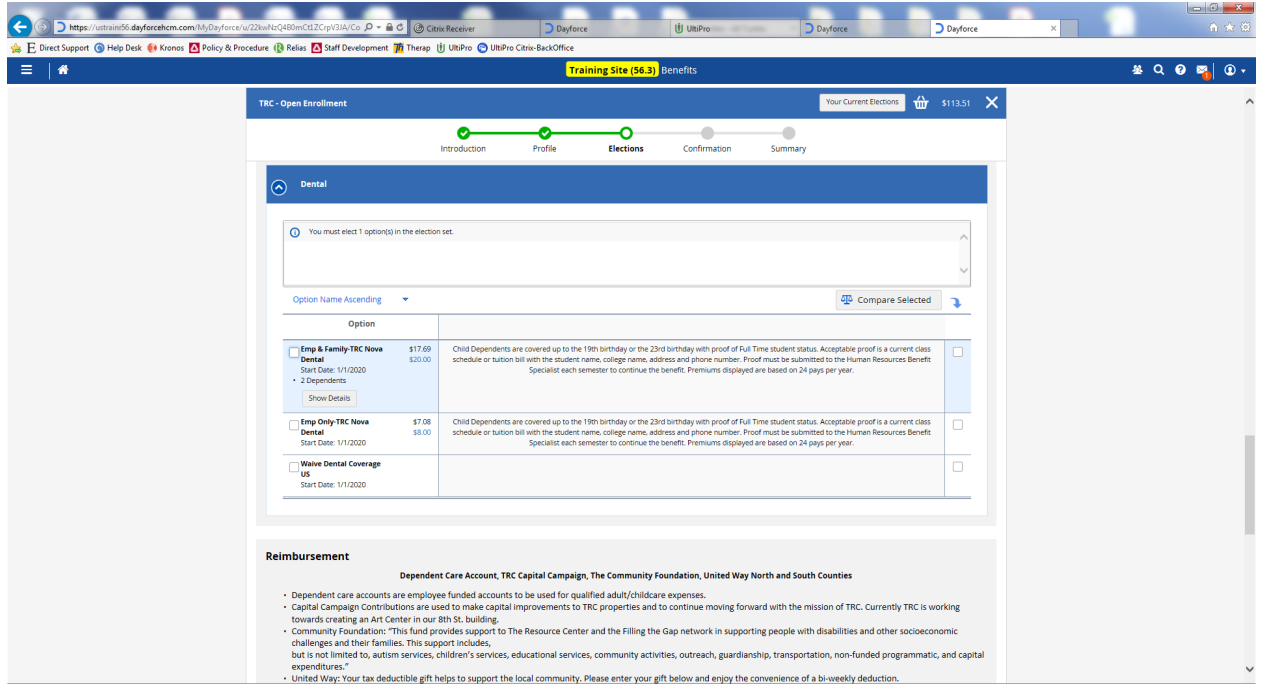

Dental Enrollment is completed the same as the medical.

All Reimbursement and Contribution offers are located in this section. Please click on each blue arrow to view the selections. Click save when you have completed your selections.

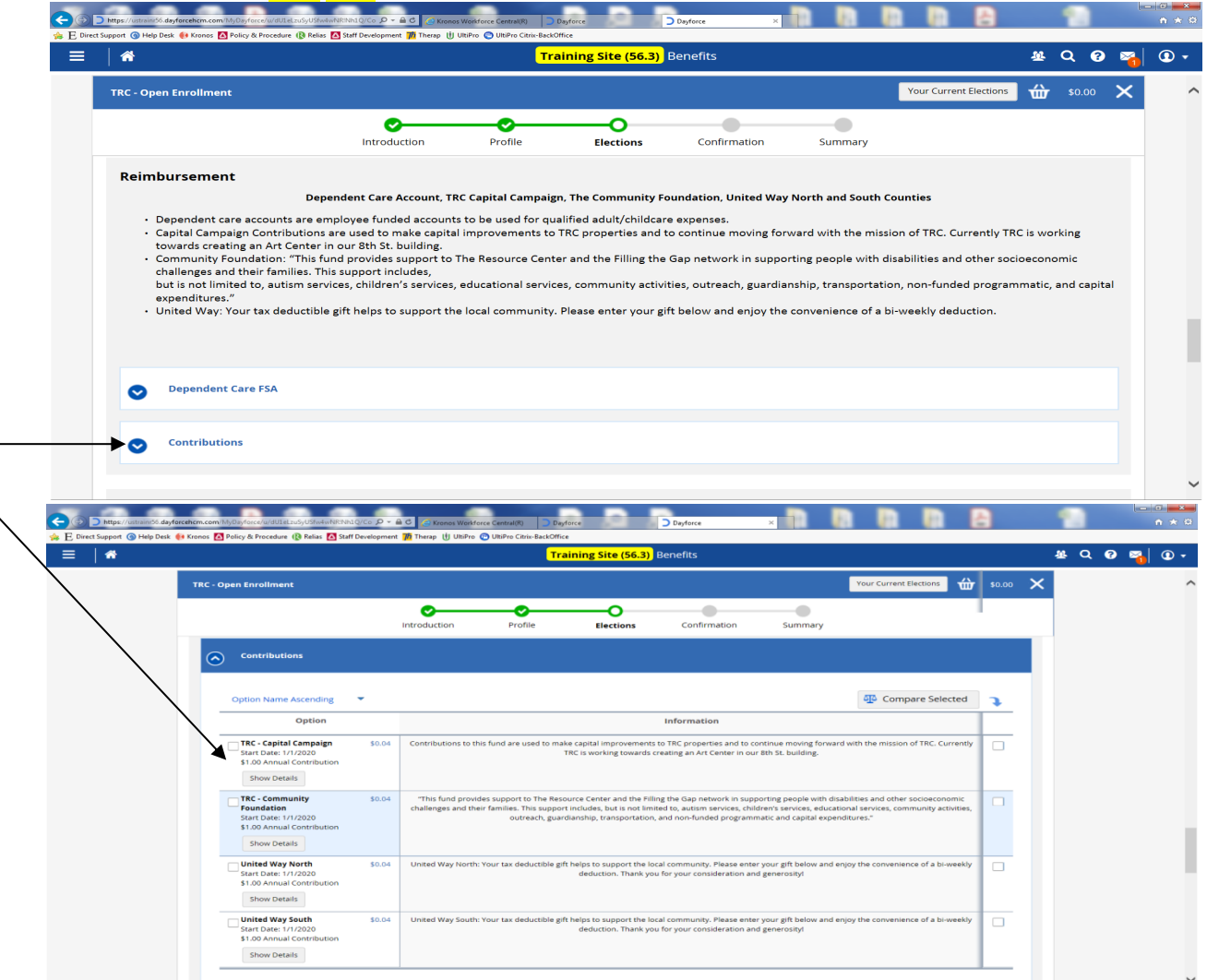

Move the slide to the amount you would like to contribute **ANNUALLY** not per pay period.

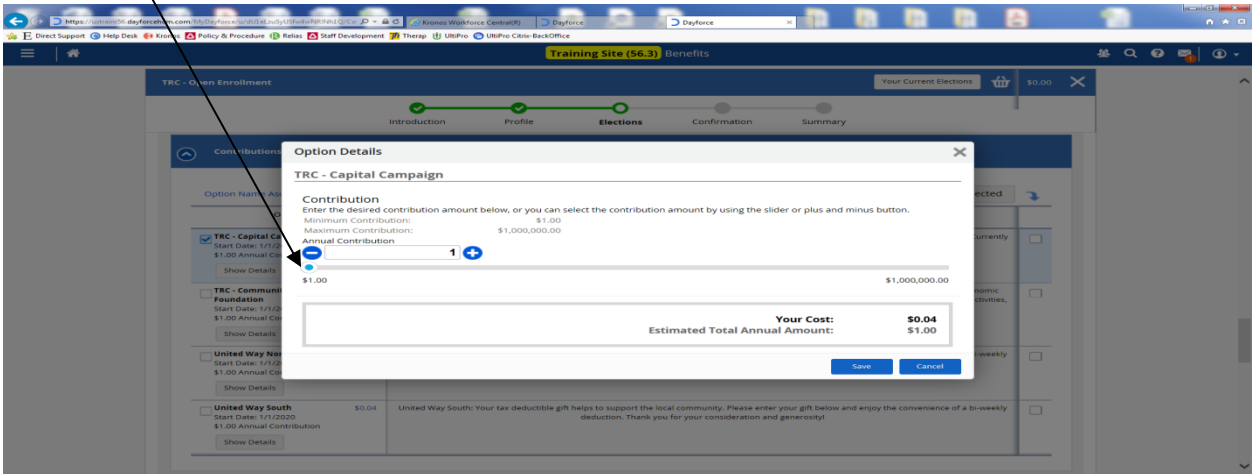

This third section is for all Life and Disability options. You **MUST** elect a beneficiary for the Basic and Voluntary Life Products. If this coverage is new to you, don't forget to complete your Evidence of Insurability Form which can be found at our web page. https://resourcecenter.org/open-enrollment-2021/ We cannot accept any forms after **November 11, 2020**. If you had the coverage in 2020 and are not making any changes the Evidence of Insurability is not needed.

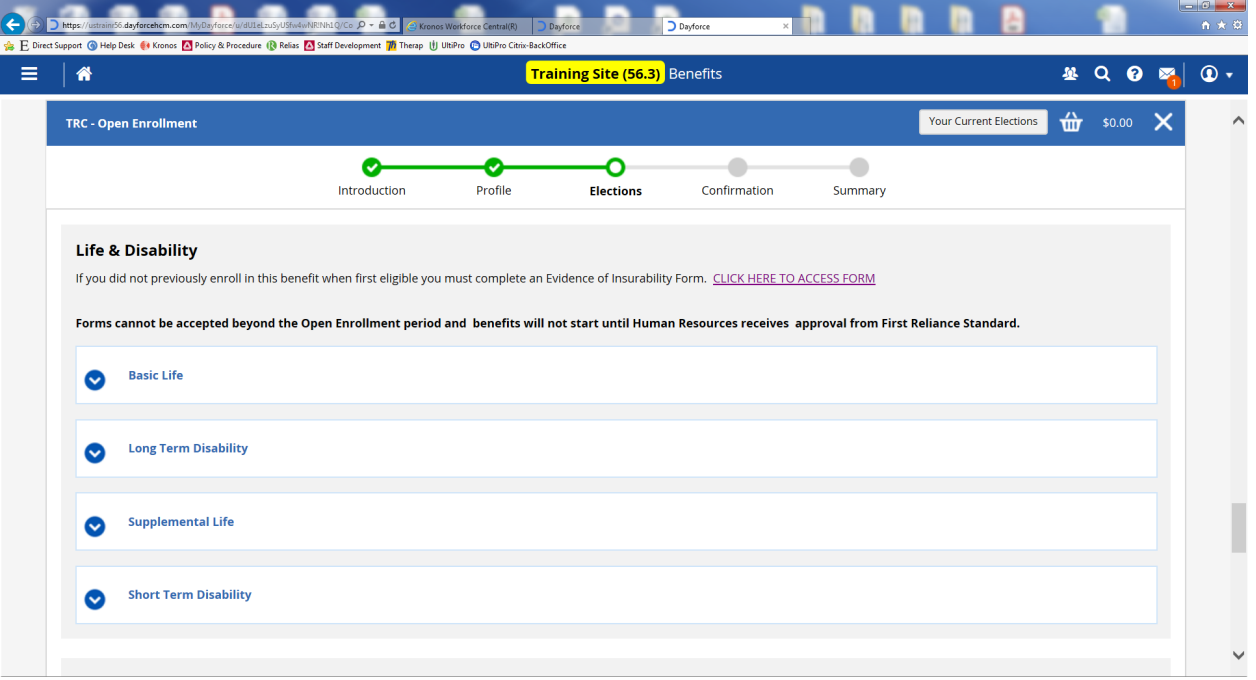

Basic Life is provided by TRC at no cost to the employee. Please click on the Plan box to open the selection and elect your beneficiary (1). Once that is completed you can enroll dependents in this Free benefit (2).

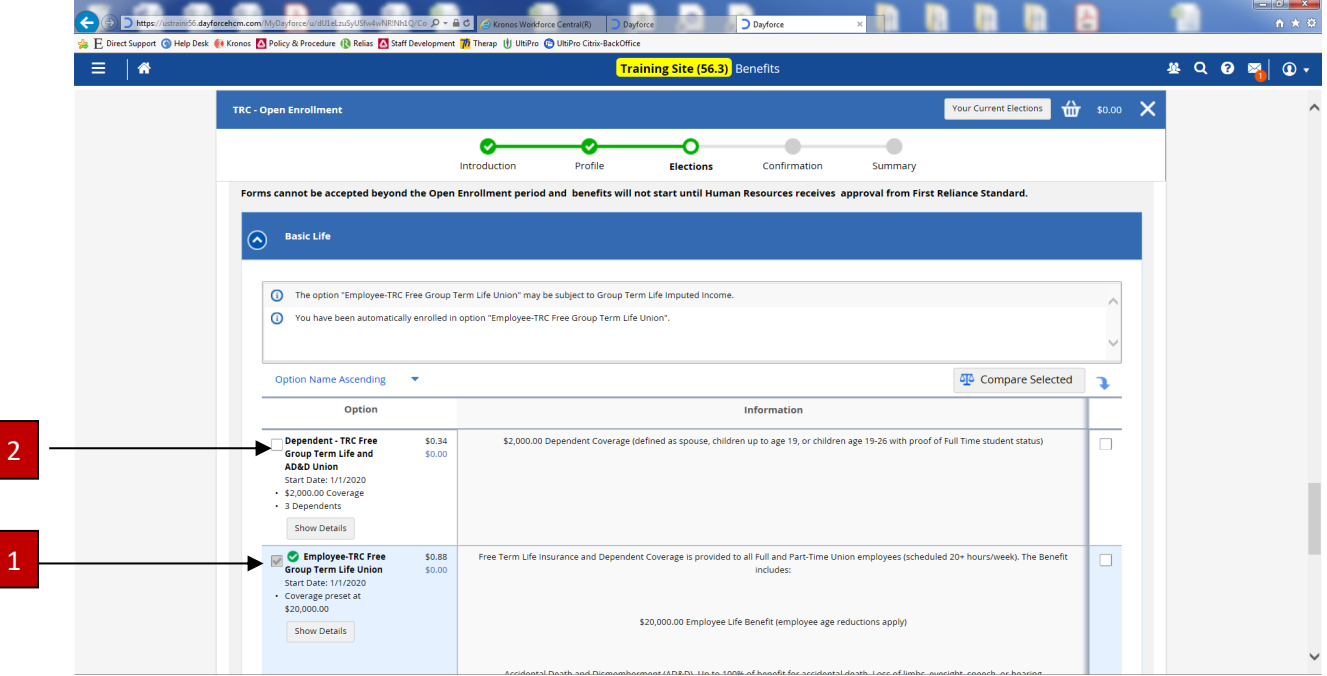

If you want to enroll in the Long Term Disability benefit click in the Plan box next to the benefit (A) or click in the Waive box (B) to decline. If this coverage is new to you, don't forget to complete your Evidence of Insurability Form which can be found on our web page. https://resourcecenter.org/openenrollment-2021/ We cannot accept any forms after **November 11, 2020**. If you had the coverage in 2020 and are not making any changes the Evidence of Insurability is not needed. Click save when you have completed your selections.

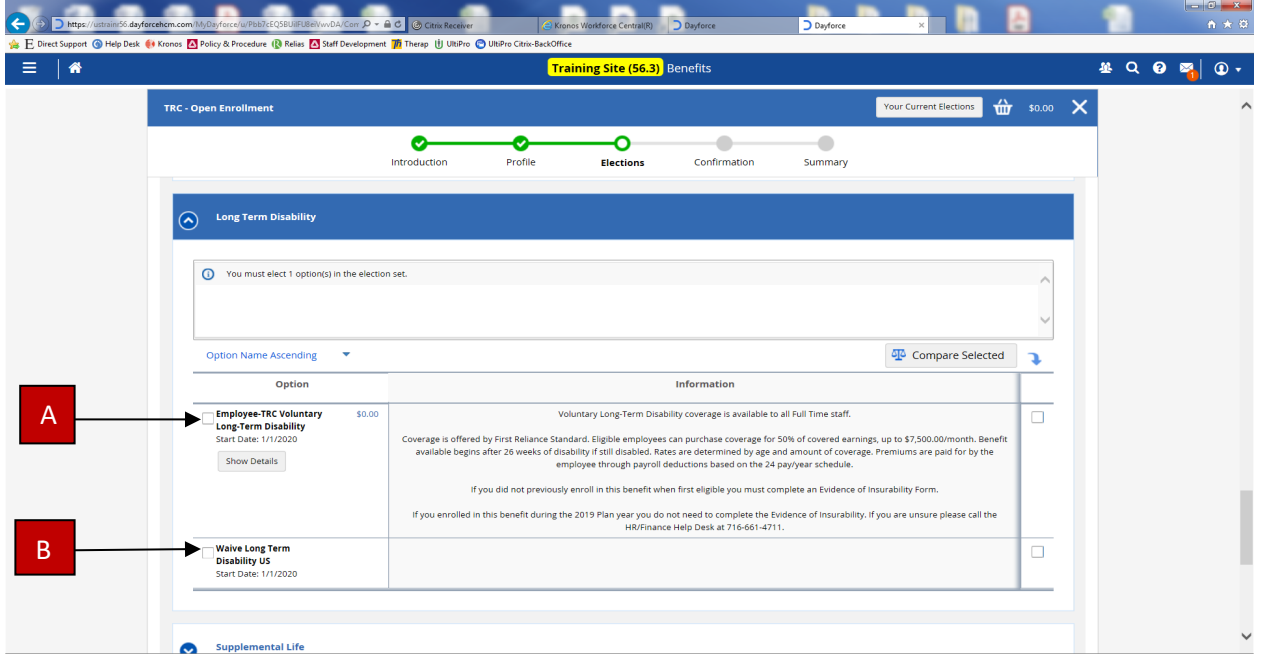

You will notice on the Supplemental Life options that the only one you can choose first is the Employee coverage. The other choices are based on the employee enrollment and will become available once you have completed the employee selection. Click on the Plan box by Employee to get started.

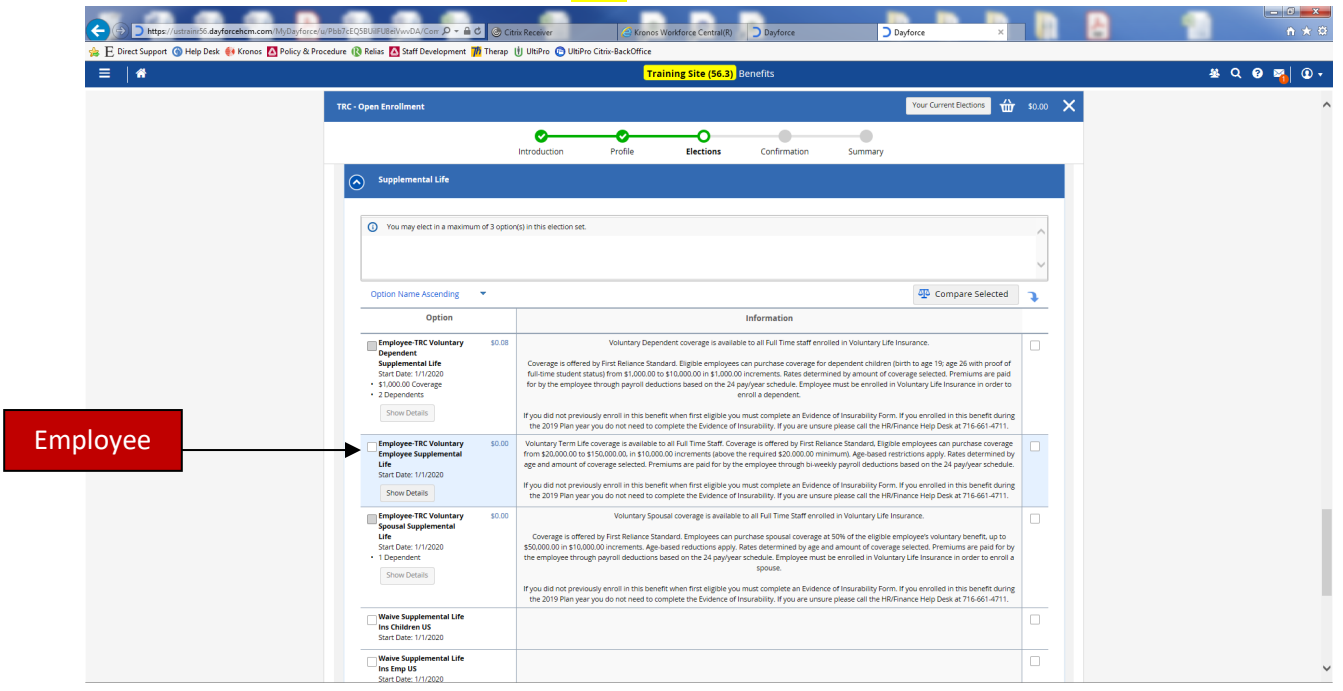

The Option Details page will pop up. Here you can select the amount of coverage you are enrolling in by using the slider or the -/+ buttons. After making your selection for amount of coverage click on the + Add to select your beneficiaries. Click save when you have completed your selections.

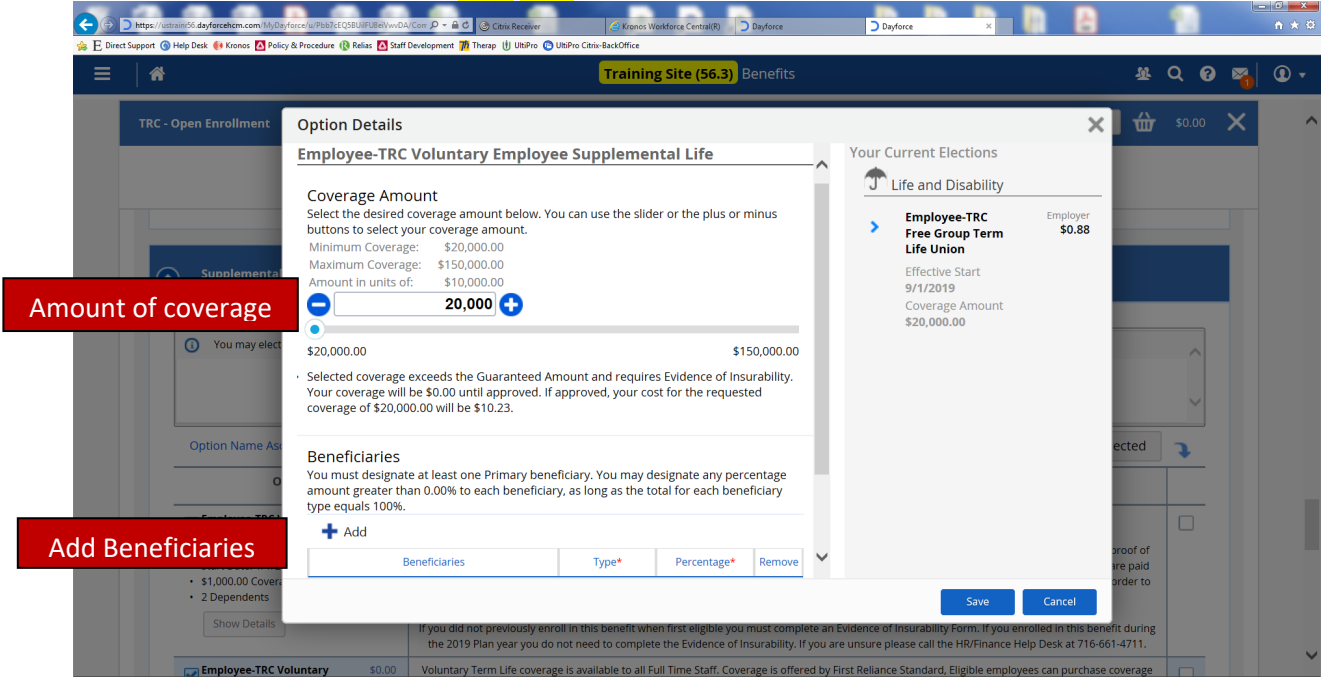

After enrolling in the Voluntary Employee Supplemental Life you can then enroll in the Dependent Life or the Spousal Life if that is a coverage you wish to purchase. Once you click on the plan box the Option Detail box will open for you to select the amount of coverage. Click save when you have completed your selections. Please click on Waive if you want to decline these benefit options.

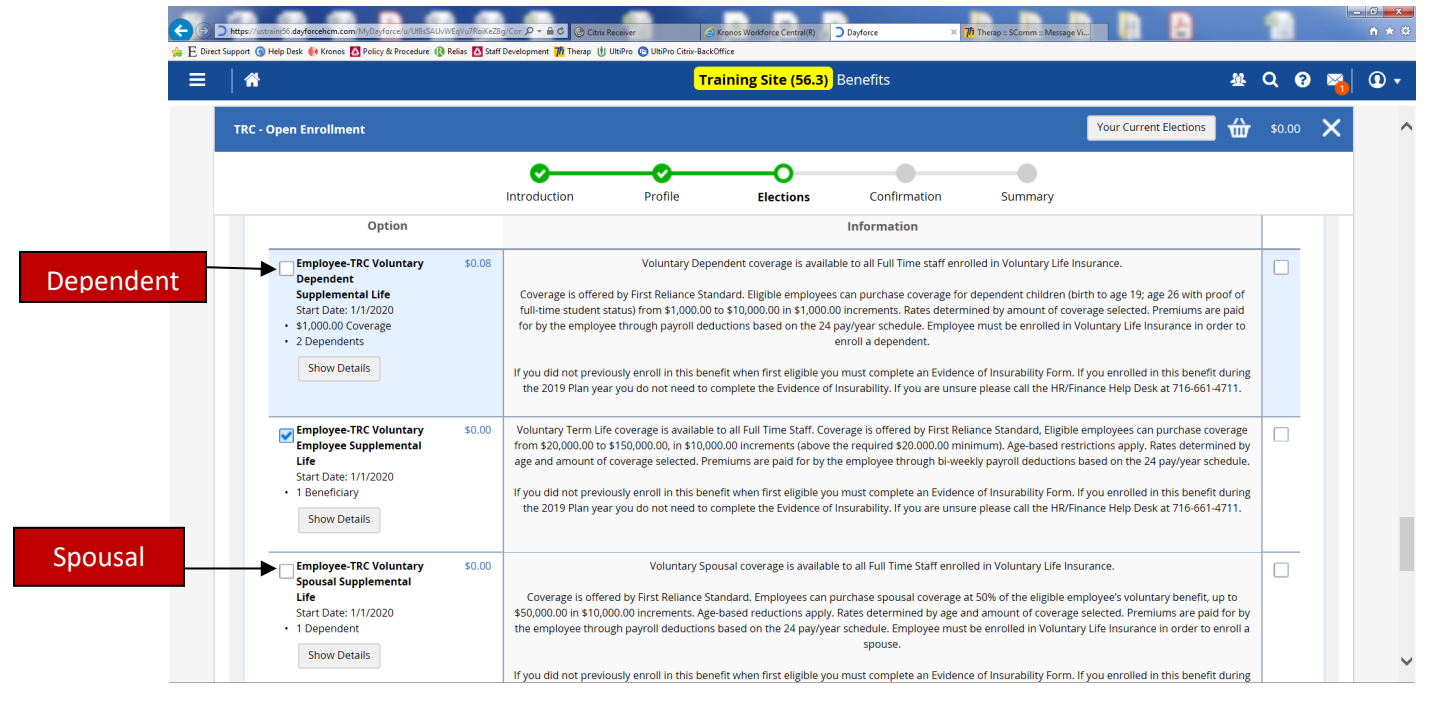

If you want to purchase Short Term Disability please click on the Plan box and the Option Detail box will open for you to complete your selection. Click save when you have completed your selection. Click on the Waive box if you do not want this option.

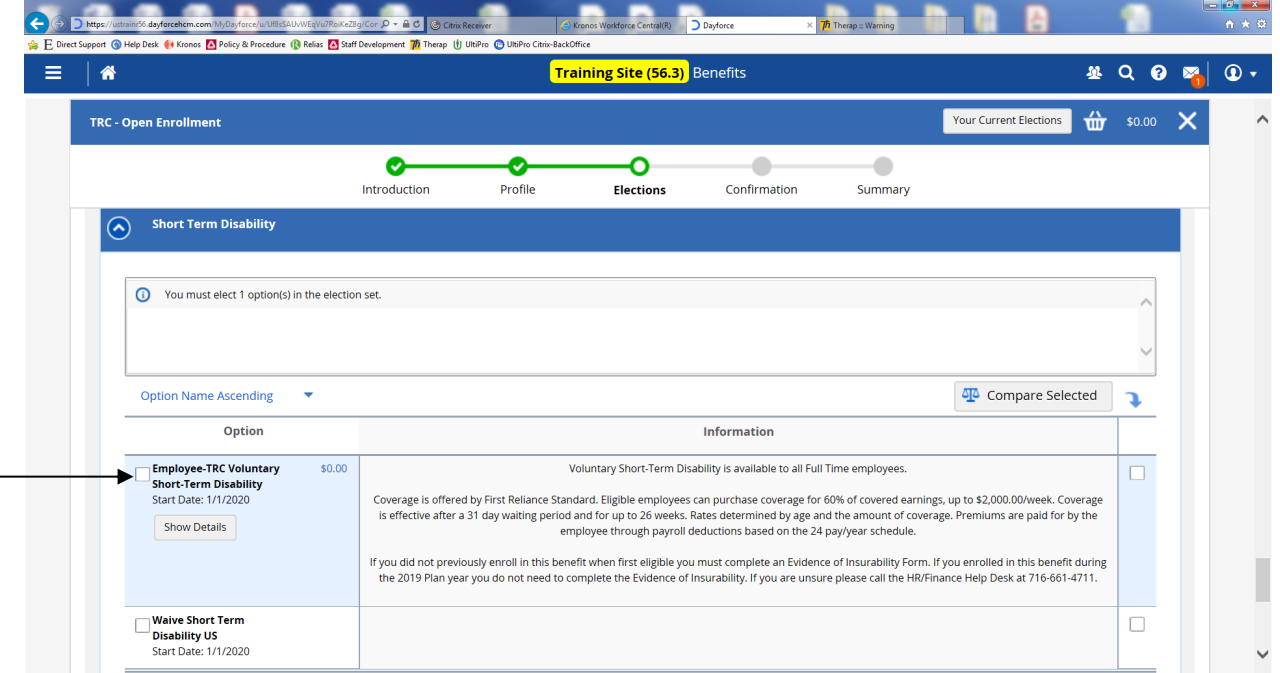

**Retirement Plans:** TRC offers a 403B Match Retirement Savings Plan (Pre-Tax), 403B Catch-up Retirement Savings Plan (age restrictions apply), 403B Roth Retirement Savings Plan (Post-Tax). All employees are eligible to enroll in a Retirement Savings Account. To be eligible for the TRC Match employees must be 21 years of age and employed with the company for 1 year and working 1,000 hours in the year. Click on the Plan box that you are enrolling in.

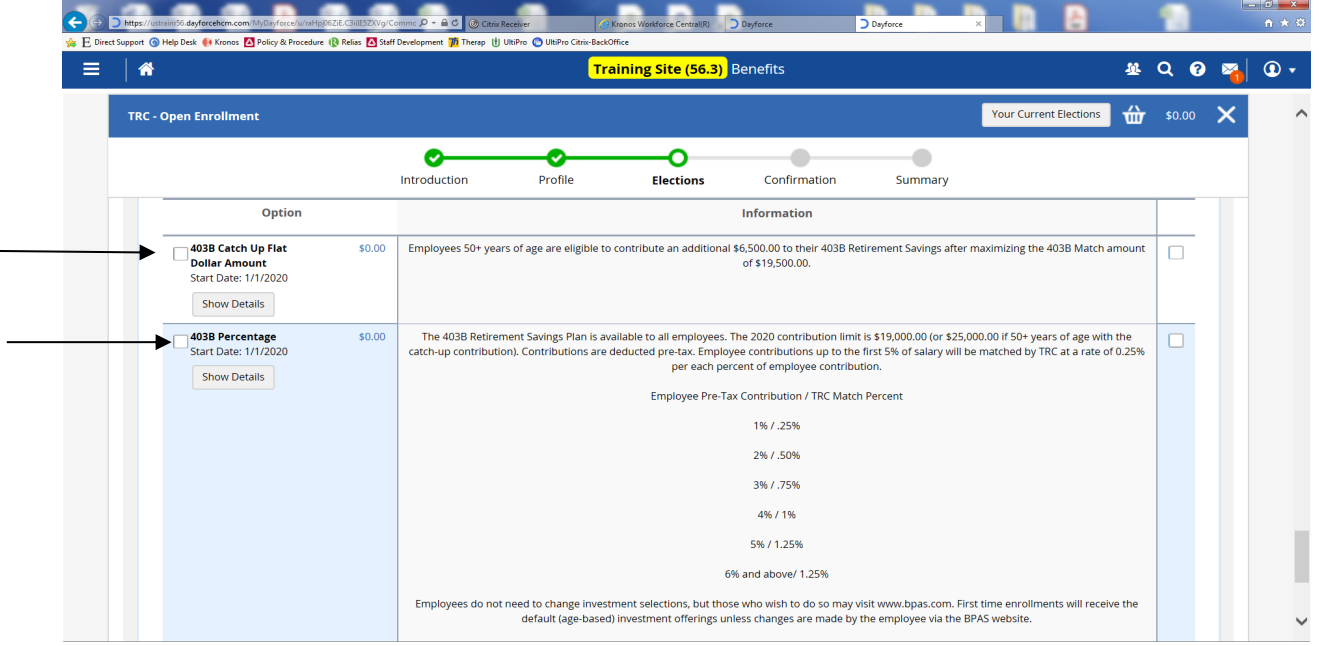

Once you click on a Plan the Option Details box opens up. Here using the slider or -/+ buttons you can select the percentage of income you want deducted through payroll. After selecting your percentage click on the add button under Beneficiaries to complete the beneficiary selection. If you are married and are not selecting your spouse as the beneficiary you **MUST** complete a Designation of Beneficiary Form found on our web page. https://resourcecenter.org/open-enrollment-2020/ Click save when you have completed your selection.

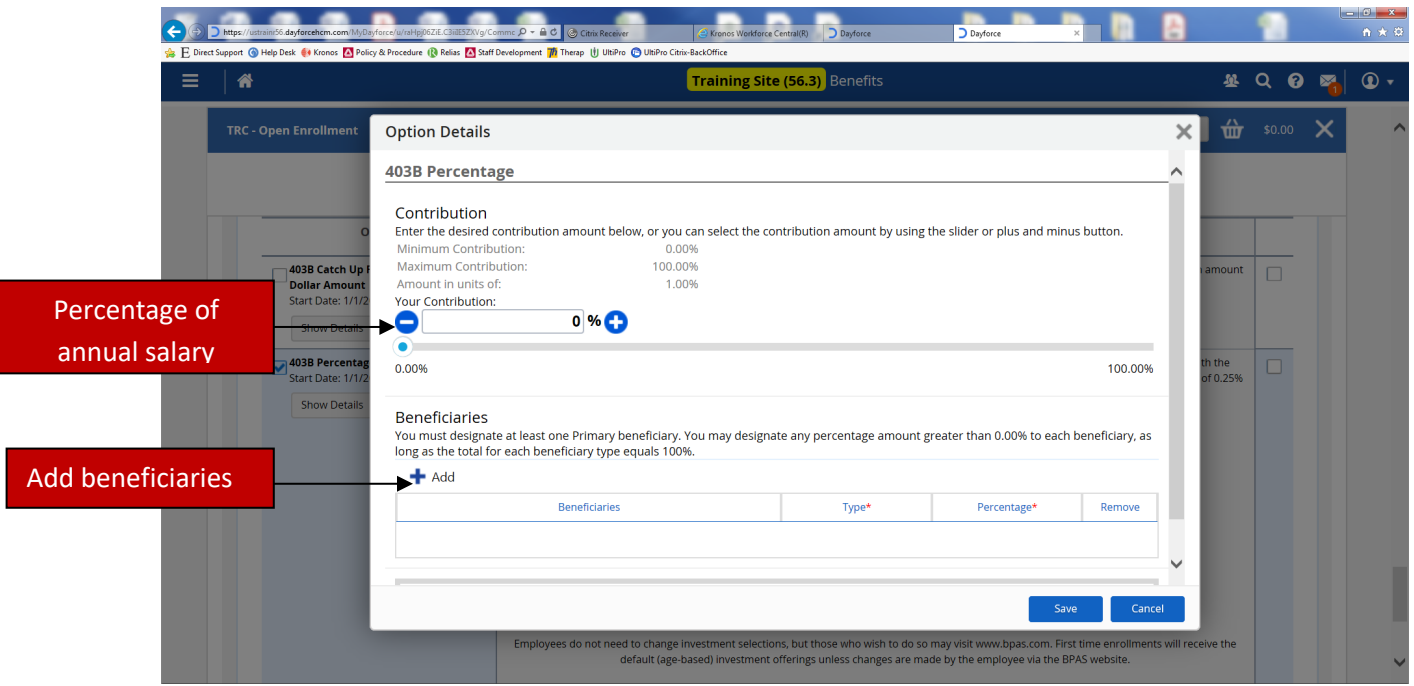

**IMPORTANT:** Please check all your elections **before clicking submit.** Once you submit your enrollment you cannot go back to make changes. During the Open Enrollment Period you can save your work to return to but once you have submitted your selections the enrollment can't be re-opened. If you have any problems with your Open Enrollment please attend one of the Open Enrollment sessions or call the HR/Finance Help Desk at 716-661-4711. **Please see Site and Zoom sessions on the next page.**

If you are required to complete any forms for your enrollment please send them to Human Resources. Forms must be submitted by **November 11th at 5:00pm**. You can Fax forms to 716-485-4679 or 716- 485-4647. You can also scan forms and email them to: Janice.johnson@resourcecenter.org or Alda.brown@resourcecenter.org.

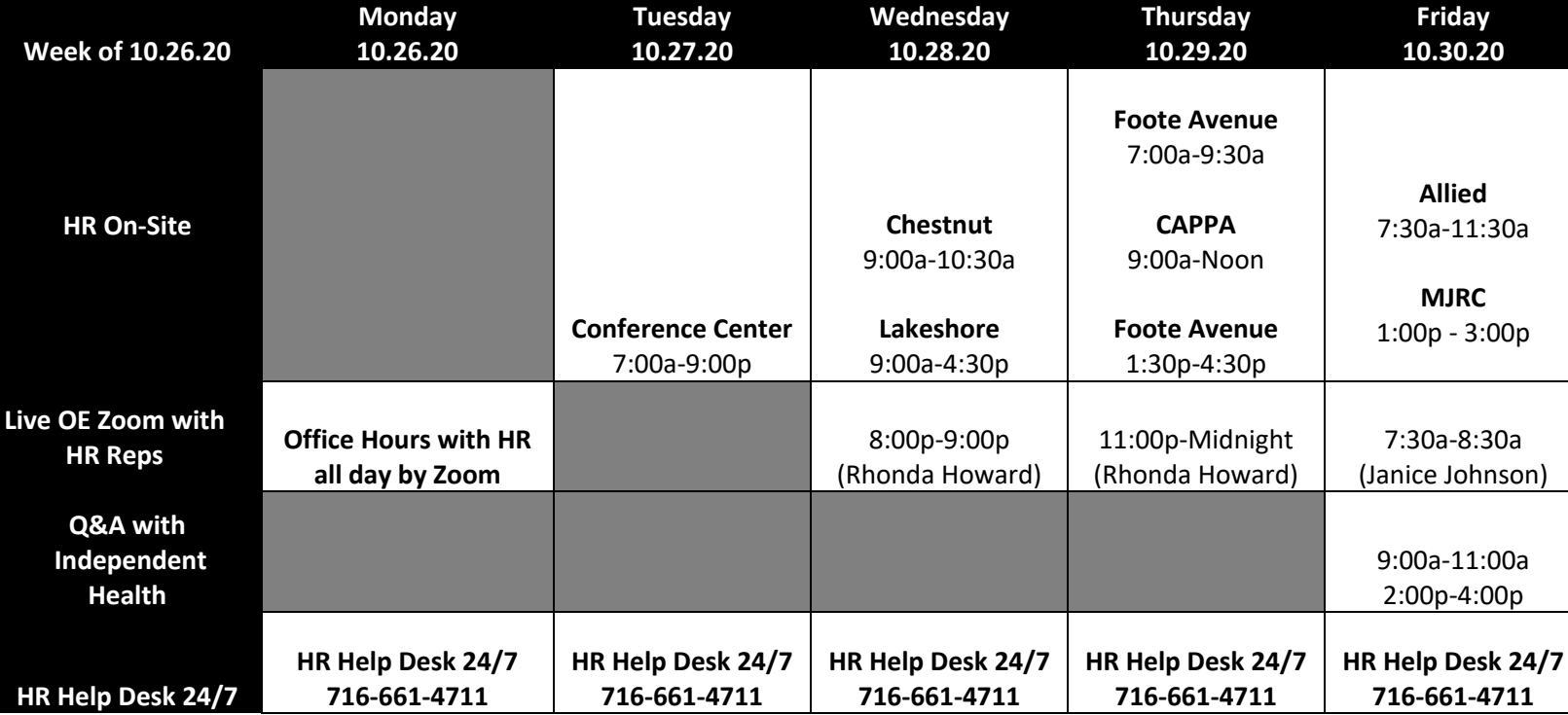

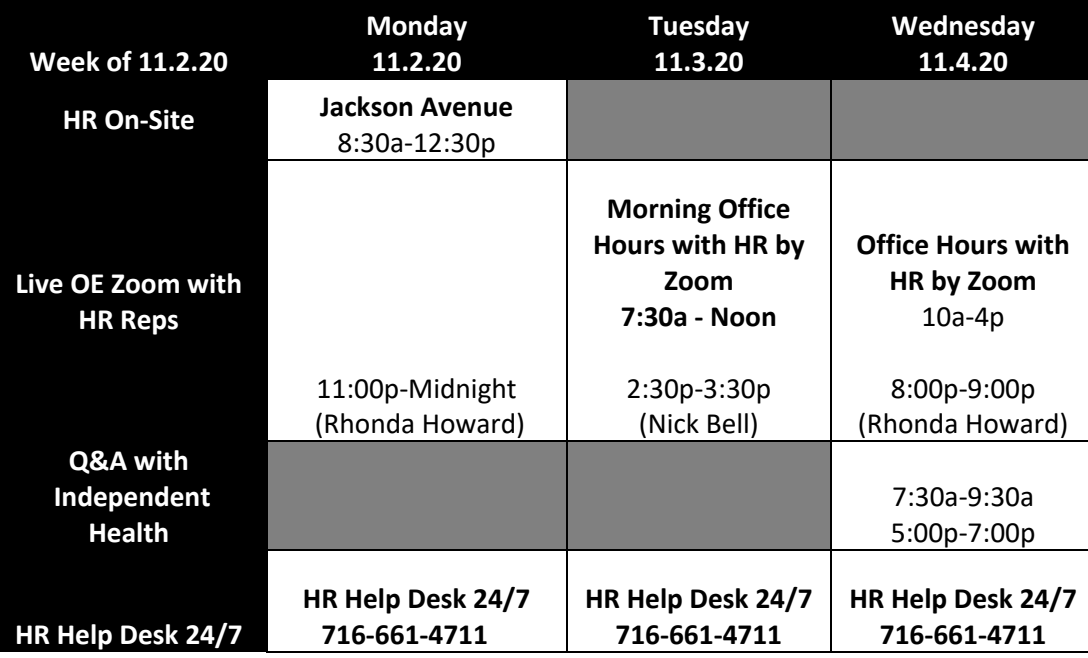